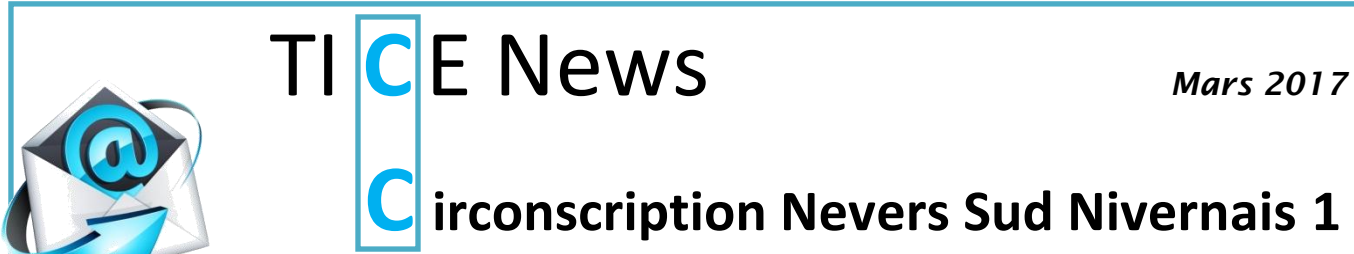

## **C irconscription Nevers Sud Nivernais <sup>1</sup>**

Les écoles s'équipent petit à petit en tablettes. L'équipe SN1 vous propose dans cette TICE

News un panel d'applications pédagogiques et vous conseille dans la gestion de votre équipement.

## **Liste d'applications :**

Voici des applications classées par cycle, ainsi qu'une banque d'outils utiles à l'enseignant.

 **Apps gratuites ou apps payantes ?** Parmi les applications proposées, il existe des versions gratuites et parfois payantes. Pour un achat scolaire, il est plus pratique d'utiliser une carte Google Play pour les tablettes Androïd, ou Apple Store pour les tablettes Ipad.

[CYCLE](http://dsden-iensn1-58.ec.ac-dijon.fr/wp-content/uploads/sites/28/liste-applications-C1.pdf) [CYCLE](http://dsden-iensn1-58.ec.ac-dijon.fr/wp-content/uploads/sites/28/liste-applications-C2.pdf) [CYCLE](http://dsden-iensn1-58.ec.ac-dijon.fr/wp-content/uploads/sites/28/liste-applications-C3.pdf) [outils](http://dsden-iensn1-58.ec.ac-dijon.fr/wp-content/uploads/sites/28/outils-numériques-pour-la-classe-ou-lenseignant.pdf)

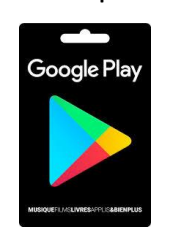

[1](http://dsden-iensn1-58.ec.ac-dijon.fr/wp-content/uploads/sites/28/liste-applications-C1.pdf) [2](http://dsden-iensn1-58.ec.ac-dijon.fr/wp-content/uploads/sites/28/liste-applications-C2.pdf) [3](http://dsden-iensn1-58.ec.ac-dijon.fr/wp-content/uploads/sites/28/liste-applications-C3.pdf)

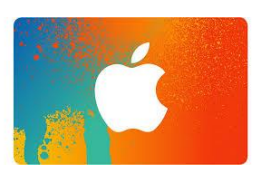

Vous pouvez vous les procurer en ligne ou en magasin. Elles seront créditées et vous pourrez ainsi acheter et installer des applications payantes sur vos tablettes grâce à un code.

▶ Retrouvez la démarche *ici* pour Androïd, et [là](https://support.apple.com/fr-fr/HT201209) pour Ipad.

## **Déployer une application sur plusieurs tablettes Androïd?**

Toutes les tablettes doivent être impérativement rattachées à la même adresse de compte école (*gmail*) lors de la première mise en route de l'appareil.

- Accéder à *Google Play* depuis un ordinateur ou une tablette,
- $\checkmark$  Choisir son application,
- $\checkmark$  Cliquer sur INSTALLER pour accéder aux différents appareils rattachés au compte école,
- $\checkmark$  Dans le menu déroulant proposé, sélectionner les appareils sur lesquels vous souhaitez installer l'application,
- $\checkmark$  Eteindre et rallumer les tablettes et l'installation se lancera automatiquement.